### REF : 800 075

# **CAMÉRA VIDÉO NUMÉRIQUE**

## **Manuel d'utilisation**

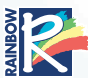

 $\sim$ 

Winx Club™ © 2003-2006 Rainbow S.p.A. All rights reserved. Series created by Iginio Str www.winxclub.com

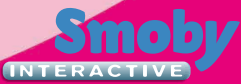

### **Sûreté Compliances**

### *Pour les résidents américains*

L'appareil répond aux normes FCC article 15. L'utilisation est sujette aux deux conditions suivantes :

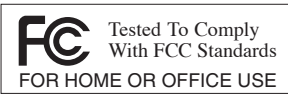

(1) Cet appareil ne doit pas causer d'interférence dommageable.

(2) Cet appareil doit accepter toute interférence reçue, y compris les interférences pouvant provoquer une manipulation non souhaitée.

### *Pour les résidents canadiens*

Cet appareil numérique de la classe B est conforme à la Norme sur le matériel brouiller NMB-003 du Canada.

### *Pour les résidents européens*

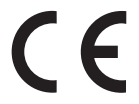

Le marquage « CE » indique que le produit répond aux normes européennes de compatibilité électromagnétique 89/336/EEC (EMC) directif.

### **ATTENTION :**

Ne pas recharger des piles non rechargeables.

Les batteries rechargeables doivent être retirées du produit avant de les charger.

Les piles rechargeables doivent être rechargées sous la surveillance d'un adulte.

Utiliser uniquement des piles identiques ou équivalentes à celles recommandées.

Les piles doivent être inserées en respectant la polarité.

Les piles epuisées doivent être retirées du produit.

Ne pas court-circuiter les bornes.

Le produit ne doit pas être raccordé à un nombre d'alimentations électriques supérieur à celui recommandé. Toujours retirer les piles du produit lorsqu'il n'est pas utilisé.

Ne pas modifier le produit.

Pour garantir le bon fonctionnement, vérifier et remplacer les piles lorsque nécessaire.

Pour les photos particulièrement importantes, prenez toujours une photo d'essai afin de vérifier que l'appareil fonctionne normalement. Smoby Interactive ne peut être tenu pour responsable des dommages résultant d'un défaut dans ce produit ou de son utilisation.

### **CARACTÉRISTIQUES PRODUIT**

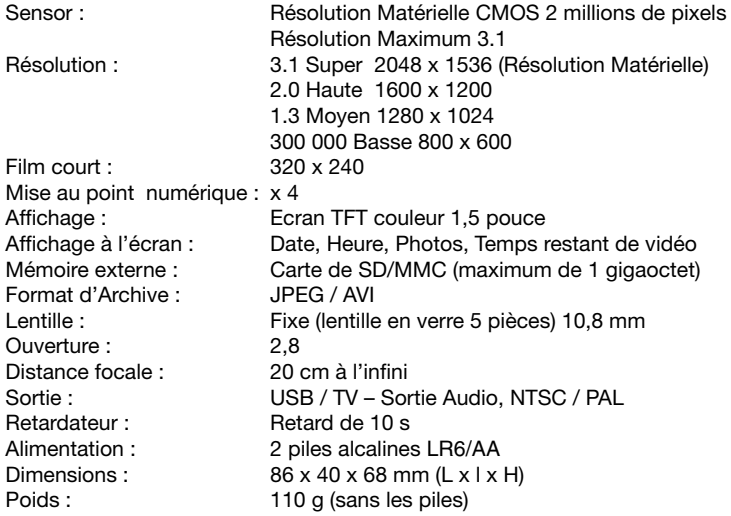

### SYSTEM REQUIREMENTS

Microsoft® Windows® 98SE/ 2000 / Me / XP Pentium® II 233 MHz - CD-Rom Drive 16x - 256 Mb Ram 200 Mb free hard disk space - Video Card 1024 x 768 - USB port

### **SOMMAIRE**

### DESCRIPTION INITIALE

Description de la caméra numérique Description du panneau de contrôle Alimentation Mode **MODE** Enregistrement de film Lecture de film Format de Film / sortie de Film MODE CAMERA Prise de photo Description de la fonction macro Enregistrement sonore Lecture son Affichage photos DESCRIPTION DES FONCTIONS Application de 8 écrans de fonctions Fonctions raccourcis Procédure de téléchargement de mémoire flash INSTALLATION LOGICIEL PHOTOIMPRESSION 4.0 VIDEOIMPRESSION 1.6 AMCAP

### **Description de la Caméra Numérique**

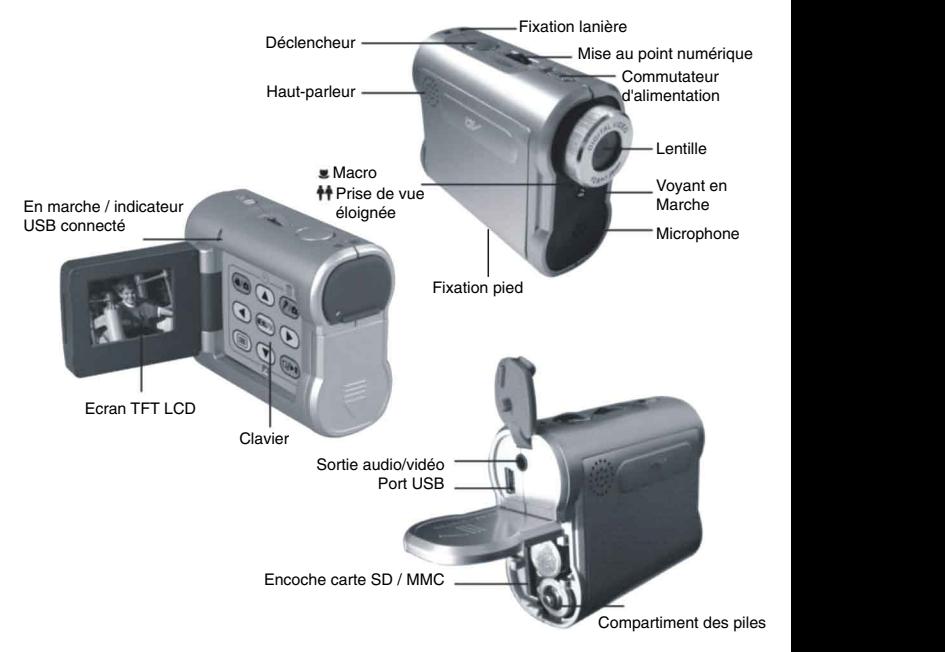

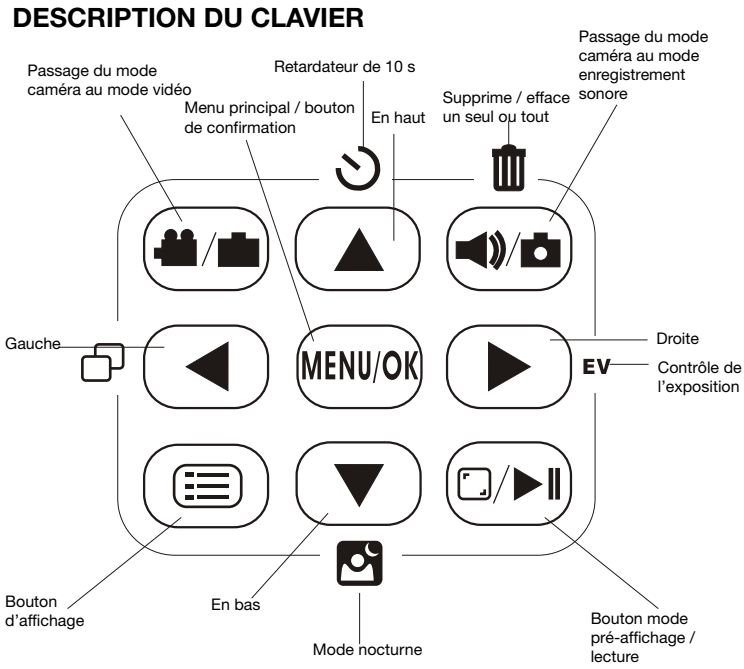

### **ALIMENTATION Allumer ou éteindre**

Faites glisser le bouton d'alimentation vers l'arrière et maintenez-le pendant 2 secondes jusqu'à ce que vous entendiez un bip. Au même moment, un voyant s'allume. La caméra numérique est allumée, vous pouvez relâcher le bouton d'alimentation.

Pour l'éteindre, faites glisser le bouton d'alimentation vers l'arrière jusqu'à ce que vous entendiez un bip. L'écran TFT affiche « Au Revoir ». Lorsque la caméra n'est pas utilisée temporairement pendant un délai de 60 secondes, l'alimentation est automatiquement coupée. Ce réglage peut être modifié jusqu'à 59 minutes et 59 secondes (voir la section description

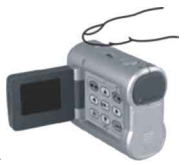

### **Energie insuffisante**

des fonctions).

Lorsque l'énergie est insuffisante. l'icône indiquant le manque d'énergie apparaît en bas à droite de l'écran LCD.

Lorsque les piles sont presque vides, l'icône clignotante  $\mathbb{R}$  indiquant que les piles sont vides apparaît en bas à droite de l'écran. La caméra s'éteint automatiquement 5 minutes plus tard. Mettez de nouvelles piles alcalines.

### **Avant de la connecter à un PC (Mode Caméra / Mode Appareil Photo / Mode Audio)**

Il existe trois modes : Vidéo, appareil photo et audio. Le mode caméra permet d'enregistrer des films et du son, le mode appareil photo permet de prendre des photos et le mode audio permet d'enregistrer la voix ou le son. Les utilisateurs peuvent passer indifféremment d'un mode à l'autre, enregistrer ou lire un film, une photo ou du son.

### **MODES**

Remarques :

- 1. Avant que l'appareil ne soit éteint, les données sont stockées dans un fichier prédéfini .exe de la carte. N'effacez pas ce fichier si vous souhaitez retrouver les paramètres réglés avant le stockage lorsque vous allumerez l'appareil à nouveau.
- 2. Le précédent mode opératoire sera chargé, si la même carte SD/MMC est utilisée.
- 3. Aucun autre bouton, mis à part Affichage/Lecture  $\omega$ , ne peut être utilisé lorsque la connexion USB est utilisée.

#### 6

### **Mode Webcam**

Le câble de connexion USB fourni peut être utilisé pour connecter la caméra numérique au PC. La caméra est utilisée comme Webcam. En entrant dans le mode appareil photo après allumage, on peut le changer en mode Webcam après connexion via le port USB. Le film peut être capturé grâce au logiciel AMCAP.

#### **Mode vidéo**

Appuyez sur le bouton d'enregistrement vidéo pour passer en mode vidéo lorsque la caméra numérique est allumée. Appuyez sur le bouton obturateur pour commencer l'enregistrement vidéo. Pour l'arrêter, appuyez à nouveau sur le bouton obturateur.

### **LECTURE SUR LE HAUT-PARLEUR INTEGRE LE HAUT-PARLEUR INTEGRE EST UNIQUEMENT DESTINE AU CONTROLE**

Pour une lecture audio claire, utilisez l'entrée audio de la TV.

#### **Mode appareil photo**

Lorsque la caméra numérique est allumée, elle passera automatiquement en mode appareil photo.

### **ENREGISTRER UN FILM**

Enregistrer une scène

Appuyez sur le bouton alimentation pour allumer la caméra.

Appuyez sur le bouton enregistrement/Appareil photo pour passer en mode enregistrement.

Appuyez sur le bouton obturateur pour commencer l'enregistrement.

Pour arrêter, appuyez à nouveau sur le bouton obturateur.

Note : la fonction zoom fonctionne uniquement en mode Appareil Photo, et non en mode Vidéo.

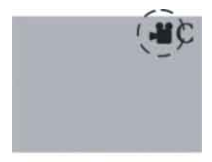

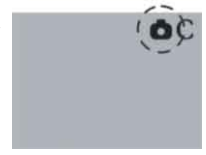

### **LIRE UN FILM**

### **Lire une scène de film**

1.Appuyez sur le bouton Affichage pour passer en mode lecture (pour sortir, appuyez à nouveau sur Affichage).

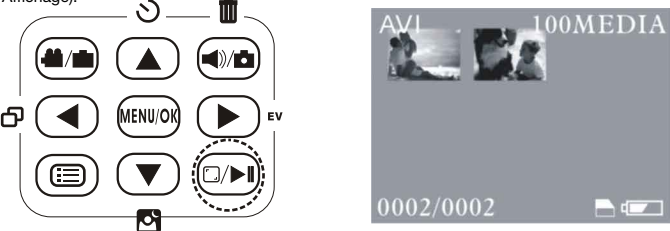

- 2.Sélectionnez la photo ou le film à lire, appuyez sur Gauche, Droite ou Haut, Bas.
- 3. Pour commencer la lecture, appuyez sur le bouton  $\circled{P}$ ) Affichage.
- 4. Pour arrêter, appuyez à nouveau sur le bouton  $\overline{(\omega)}$  Affichage.
- 5.Appuyez sur le bouton  $\Box P$  Affichage deux fois pour revenir au mode affichage.
- 6.Appuyez sur Affichage/Lecture pour revenir au mode Vidéo ou Appareil Photo.

### Note :

Si l'écran de lecture AVI apparaît, vous pouvez lire votre nouvelle vidéo ou parcourir vos vidéos stockées, y compris votre nouvelle vidéo. L'indicateur Oui est rouge. Pour la lire, appuyez sur Menu/OK. Si vous souhaitez parcourir vos vidéos sauvegardées, appuyez sur la flèche droite, sélectionnant ainsi Non en rouge. Appuyez sur Menu/OK, puis appuyez deux fois sur le bouton Affichage. Ensuite, parcourez les fichiers avec les boutons Haut, Bas, Gauche ou Droite. Sélectionnez le film désiré et appuyez sur Affichage une fois pour commencer la lecture.

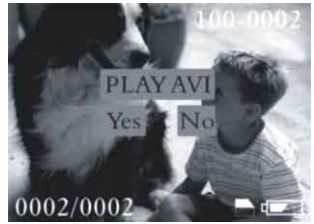

### **FORMAT DE FILM / SORTIE DE FILM**

### **LECTURE SUR LE HAUT-PARLEUR INTEGRE LE HAUT-PARLEUR INTEGRE EST UNIQUEMENT DESTINE AU CONTROLE**

Pour une lecture audio claire, utilisez l'entrée audio de la TV.

Le format vidéo utilisé par la caméra numérique est le JPEG, qui (contrairement au MPEG) est un format vidéo compressé et est accepté par Microsoft Media Player.

Les utilisateurs peuvent lire ces fichiers sur la plupart des systèmes d'exploitation. Il existe de nombreux logiciels gratuits ou des programmes de partage fournis pour la lecture de fichiers au format JPEG.

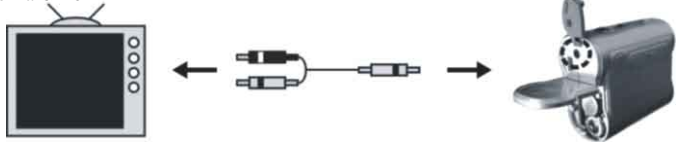

Ecran de fichier Image J peg, AVI, Wave (son)

### **Sortie de Film** Audio/Vidéo

La caméra numérique peut être connectée à une télévision. Le paramétrage est décrit dans la section TV NTSC/PAL

### **Mode Appareil photo**

### **Prendre sa première photo**

Entrez automatiquement dans le mode Appareil Photo lorsque vous allumez l'appareil. Affichez les photos sur l'écran TFT, zoomez pour agrandir ou réduire la photo. Pour prendre la photo, appuyez sur le bouton Obturateur.

### **DESCRIPTION DE LA FONCTION MACRO**

Si vous souhaitez prendre la photo d'un objet proche (20 à 50 cm), tournez la lentille de sorte que la flèche pointe vers pour obtenir une photo plus claire. Note : pour la prise de photo d'un sujet lointain, la flèche doit être placée sur  $\bullet\bullet\bullet$ , sinon la photo ne sera pas nette.

### VISUALISATION DE PHOTO

Pour visualiser une photo

1. Appuyez sur le bouton de prévisualisation/lecture ((a).

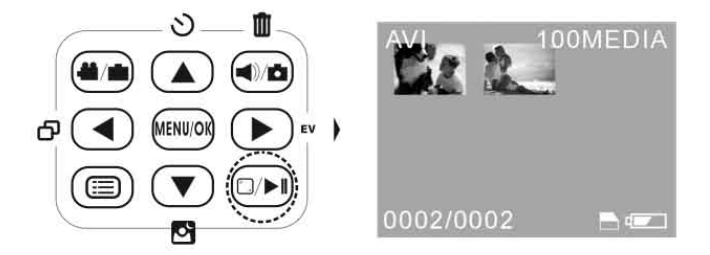

2. Appuyez sur le bouton de gauche  $(\cdot)$  ou de droite  $(\cdot)$  pour sélectionner la photo à regarder.

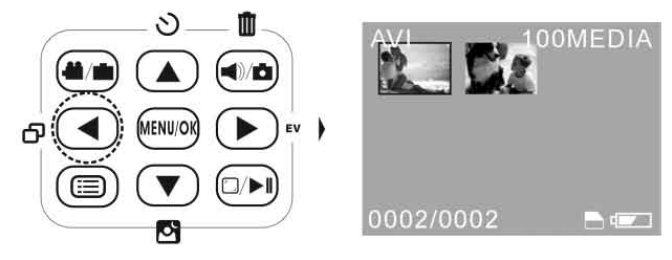

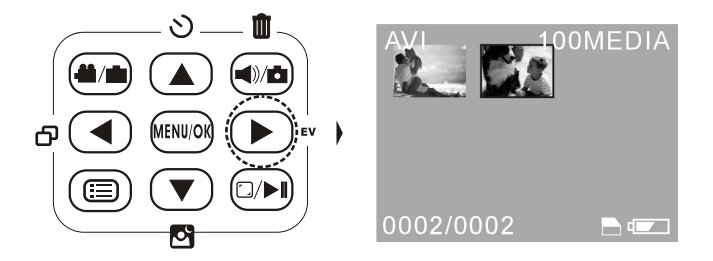

3. Puis appuyez sur le bouton  $\textcircled{\tiny{\textcircled{\tiny{E}}}}$  Affichage pour afficher la photo.

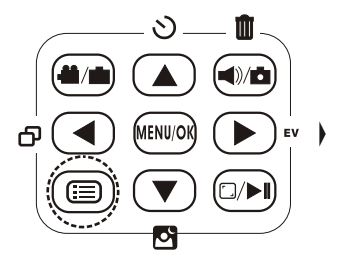

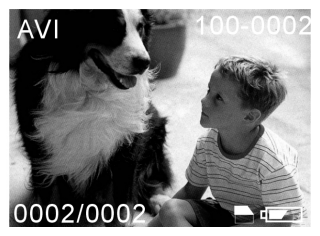

4. Lorsque vous avez terminé, appuyez sur le bouton Gauche/Droite pour sélectionner la photo précédente ou suivante à visualiser une par une. S'il y a un document vidéo ou sonore, une fenêtre apparaîtra pour lire le film ou le son. Appuyez sur les boutons Gauche/Droite pour faire votre choix. Appuyez sur le bouton Affichage/Lecture pour sortir du mode Lecture.

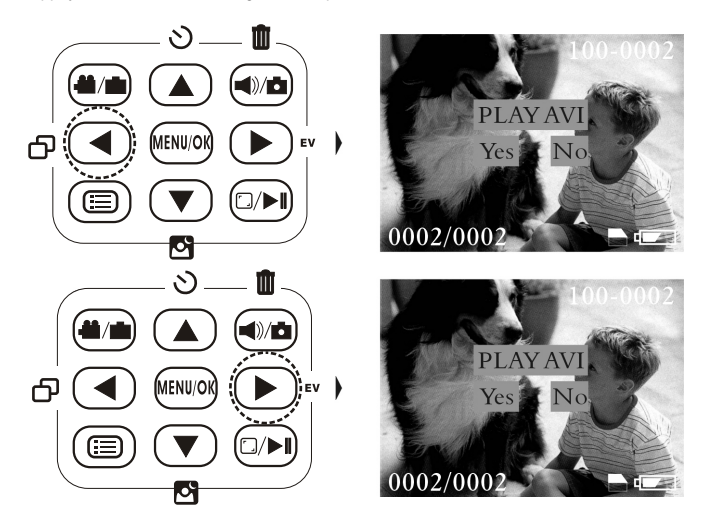

Note : Pendant la lecture du film, appuyez sur le bouton Obturateur pour éteindre ou allumer le son.

#### **Applications de 8 écrans de fonctions Pour sélectionner, appuyez sur le bouton Menu/OK et le premier écran apparaît.**

Pour parcourir les écrans 1 à 8, appuyez simplement sur la flèche droite chaque fois que vous voulez aller sur un nouvel écran et sur la flèche gauche lorsque vous voulez retourner à un écran précédent. Lorsque vous avez sélectionné l'écran, utilisez les touches Haut/Bas pour sélectionner le réglage, puis appuyez sur Menu/OK pour effectuer le réglage.

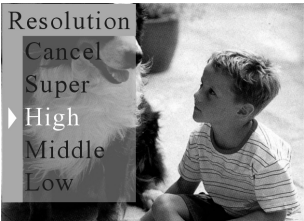

Exemple d'écran

### **Ecrans**

### **1/ Capture**

Annulez pour sortir (même fonction pour tous les écrans).

Simple : Appuyez sur l'Obturateur pour prendre une photo.

**Retardateur :** Appuyez sur l'Obturateur pour activer la fonction déclencheur automatique de 10 secondes. Vous pouvez aussi utiliser la touche raccourcie sur le clavier. L'écran TFT affiche le décompte de 10 secondes qui est accompagné par un bip pour chaque seconde écoulée, ce qui vous assiste lors de la prise de photo.

### 2/ **Couleur**

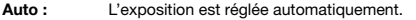

**Exposition :** Réglez les paramètres d'exposition, entrez le paramétrage d'exposition,

appuyez sur les touches Haut/Bas pour augmenter ou réduire les réglages.

**Balance des blancs :** Entrez dans le menu et sélectionnez Jour, Horizon (Soir), Lumière artificielle (Lampe), Bureau (Néons).

**Netteté :** Choisissez parmi les paramètres Normal, Net ou Doux.

### 3/ **Résolution – Résolution en Pixels**

**Super** 2048 x 1536 (Résolution Logiciel 3.1) **Haut** 1600 x 1200 (Résolution Logiciel 2.0) **Moyen** 1280 x 1024 (Résolution Logiciel 1.3) **Bas** 800 x 600 (Résolution Logiciel 300 000). 4/ Qualité

Haute : Haute qualité avec un taux de compression faible.<br>Standard : Taux de compression haut. Cela permet de stocke

Taux de compression haut. Cela permet de stocker plus de photos avec une résolution moindre.

5/ Economiseur d'énergie

Réglage : Permet d'ajuster le temps de coupure automatique. Sélectionnez les minutes

à l'aide de la flèche gauche et les secondes à l'aide de la flèche droite. Utilisez les flèches Haut et Bas pour augmenter ou réduire le temps.

6/ Date / Heure

Réglage : Entrez dans le menu, sélectionnez l'année, le mois, le jour et l'heure en utilisant les flèches Haut/Bas pour augmenter ou diminuer la valeur.

Date sur la photo : sélectionnez l'option si vous le désirez.

Pas de date sur la photo : décochez l'option si vous le souhaitez.

7/ Sortie TV

Connectez le câble Audio/Vidéo de la Caméra à la TV.

NTSC sélectionnez cette option si vous êtes aux USA ou au Japon.

PAL sélectionnez cette option si vous êtes dans les pays suivants : Angleterre, Allemagne, France, Australie et certains pays européens et africains.

LCD TFT écran (LCD) uniquement.

8/ Mode A E

Fréquences de l'éclairage

50 Hz pour les lieux équipés en 220V et 50Hz

60 Hz pour les lieux équipés en 110V et 60Hz

### Fonctions sur pression simple

Bouton de suppression :

1. Allumez la Caméra ;

2. Choisissez le format de sélection de la photo ;

3. Choisissez les photos que vous voulez supprimer ;

4. Appuyez sur le bouton « Supprimer », puis sélectionnez Oui ou Non sous le fichier à l'écran. Appuyez sur le bouton Obturateur une fois que la sélection est effectuée.

Bouton de la fonction Nocturne :

1. Allumez la caméra numérique ;

2. Choisissez le format des photos ;

3. Appuyez sur le bouton Nocturne, conçu pour les conditions de faible éclairage. L'écran LCD devient plus clair, permettant ainsi à davantage de lumière d'entrer dans la caméra ;

4. Appuyez sur le bouton Obturateur.

Bouton d'ajustement d'exposition EV

13

1. Allumez la caméra numérique :

2. Choisissez le format des photos ;

3. Appuyez sur le bouton EV, puis ajustez l'exposition en cliquant sur les touches Haut pour plus clair et Bas pour plus sombre ;

4. Appuyez sur le bouton Obturateur.

### Bouton retardateur

- 1. Allumez la caméra numérique ;
- 2. Choisissez le format des photos ;

3. Appuyez sur le bouton Retardateur, affichez l'image à prendre (vous pouvez utiliser un pied pour obtenir une meilleure photo) ;

4. Appuyez sur le bouton Obturateur ; le nombre indiqué est le temps restant avant le déclenchement. La caméra prend la photo automatiquement après 10 secondes. Le compte à rebours commence lorsque le décompte apparaît à l'écran et que la caméra bip à chaque seconde.

### **Télécharger des fichiers (photos, vidéo, son) sur votre ordinateur PC**

### **A lire avant utilisation**

Il est important de suivre les instructions si vous désirez télécharger des fichiers depuis la caméra DV sur le PC.

IMPORTANT! LORSQUE VOUS DÉSIREZ DÉBRANCHER LA CAMÉRA DV DU PC, VEUILLEZ SUIVRE LES INSTRUCTIONS CI-DESSOUS. VOUS POURRIEZ AUTREMENT CAUSER DES DOMMAGES SUR LA CAMÉRA DV. SI VOUS DÉBRANCHEZ ACCIDENTELLEMENT LA CAMÉRA DV (DÉCONNECTÉE DE LA PRISE USB), VEUILLEZ ÉTEINDRE LA CAMÉRA DV ET ENLEVEZ LES PILES. PATIENTEZ ENVIRON 10 SECONDES ET REMETTEZ LES PILES EN PLACE AFIN QUE LA MACHINE SOIT RÉINITIALISÉE.

### **Transférer des fichiers de la caméra DV sur l'ordinateur, depuis la mémoire intégrée ou depuis la carte SD.**

1.Connectez la caméra DV au port USB du PC.

2.Alimentez la caméra DV

3.Appuyez sur le bouton Prévisualisation/Lecture sur le panneau de contrôle de la caméra DV, et "MSDC" s'affichera sur l'écran.

4.Sur le PC, ouvrez le "Poste de travail" et vous verrez le dossier « Disque dur amovible ».

5.Copiez les fichiers que vous avez sélectionnés du « Disque dur amovible » sur votre PC.

6.Dans le coin droit en bas de l'écran de l'ordinateur, cliquez deux fois sur la « Flèche » pour afficher

« Retirer le périphérique en toute sécurité » (port USB).

7.Une fenêtre de dialogue s'affichera. Sélectionnez le « Périphérique de stockage USB » et cliquez sur "Arrêt". Une nouvelle fenêtre de dialogue apparaît alors. Cliquez sur "OK". Puis fermez la boîte de dialogue et débranchez la caméra DV de l'ordinateur.

### **SON / ENREGISTREMENT VOCAL / FICHIER WAVE**

1. Faites glisser le commutateur d'alimentation pour allumer l'appareil.

2. Puis appuyez sur le bouton Enregistrement Son pour entrer dans le mode enregistrement. Appuyez sur le bouton Obturateur pour commencer l'enregistrement sonore.

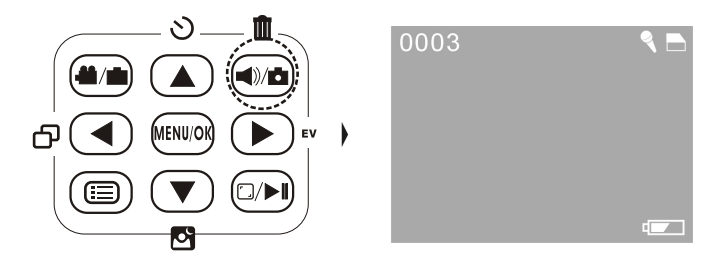

3. Appuyez sur le bouton Obturateur pour commencer l'enregistrement.

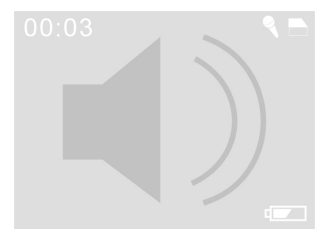

4. Pour arrêter l'enregistrement, appuyez sur le bouton Obturateur à nouveau.

### LECTURE AUDIO

Les étapes sont les mêmes que pour la lecture Vidéo.

### **SUPPRESSION**

Supprimer une photo (Effacer)

1. Appuyez sur le bouton pré-visualisation/lecture @ pour entrer dans le mode Lecture.

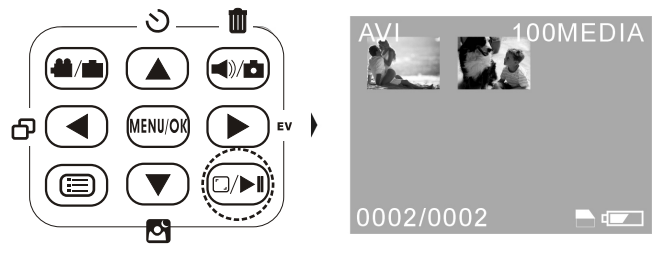

2. Appuyez sur le bouton de gauche  $(\overline{})$  ou de droite  $(\overline{})$  ) pour sélectionner la photo à supprimer des vignettes d'aperçu.

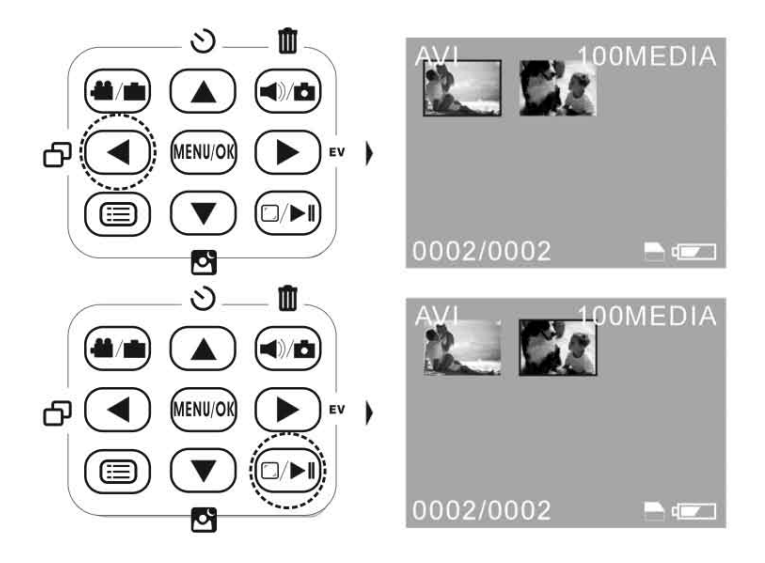

3. Appuyez sur le bouton MENU ( $\text{mod}$ ) et appuyez sur le bouton du bas ( $\blacktriangledown$ ) pour sélectionner.

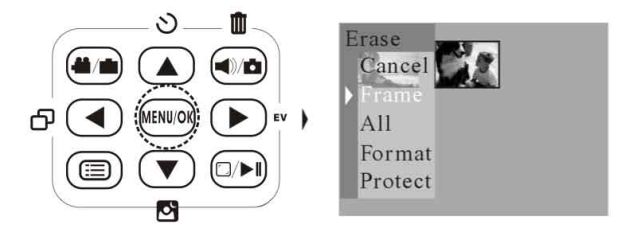

4. Appuyez sur le bouton MENU ((((1)) pour supprimer la photo.

### **Annuler Supprimer Tout**

1. Appuyez sur le bouton de prévisualisation/lecture ( $\textcircled{\tiny{m}}$ ) pour accéder au mode de lecture.

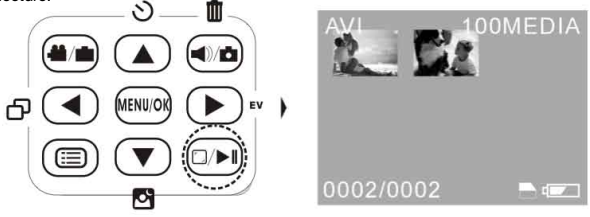

2. Appuyez sur le bouton MENU ( $\lll$ ), et appuyez sur le bouton du bas ( $\blacktriangledown$ ) pour Sélectionner Tout.

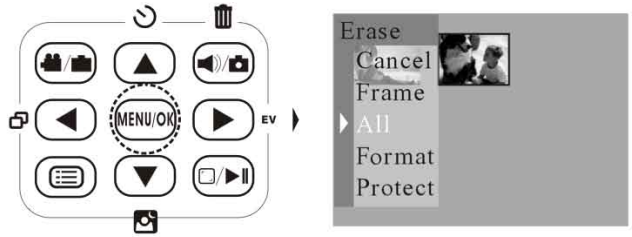

Appuyez de nouveau sur le bouton MENU ( $\text{m}$ ) pour supprimer toutes les photos. Appuyez sur le bouton de prévisualisation ((a))

### **INSTALLATION DU LOGICIEL**

#### **1. Installation du programme**

Les utilisateurs peuvent accéder aux fonctions variées de la caméra vidéo numérique avec un ordinateur. Avant toute utilisation, veuillez installer le logiciel en suivant les étapes ci-dessous :

1.1 Veuillez placer le disque du programme fourni avec la caméra vidéo numérique sur le plateau du disque du lecteur CD-ROM de votre ordinateur. L'installation démarre automatiquement. Si ce n'est pas le cas, ouvrez "Mon Poste de travail" dans votre ordinateur et sélectionnez le lecteur que vous utilisez. Cliquez deux fois sur le programme automatique dans la liste pour démarrer l'installation.

1.2 Cliquez sur Installer le Pilote pour Installer le pilote de la Caméra Numérique.

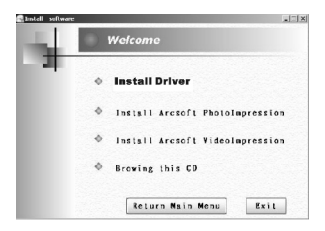

2. Installation d'un logiciel

2.1 Cliquez sur Installer Arcsoft PhotoImpression pour installer le logiciel d'édition de photos.

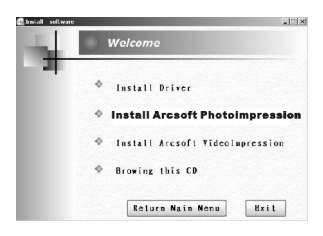

2.2 Cliquez sur Installer Arcsoft VidéoImpression pour installer le logiciel d'édition de vidéos.

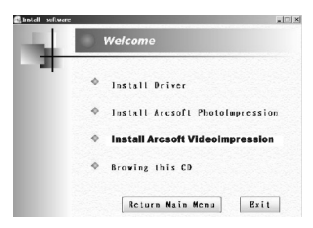

### **APPLICATION DU PROGRAMME VIDEO IMPRESSION 1.6 Produire un petit film**

1. Cliquez sur le programme dans le menu de démarrage pour ouvrir le logiciel Vidéo impression 1.6.

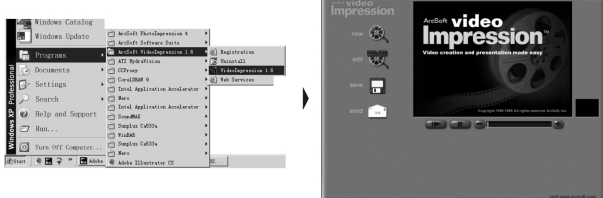

2. Cliquez sur ( $\rightarrow$ ), puis cliquez sur ( $\rightarrow$ ) pour sélectionner et ouvrir les documents stockés dans l'ordinateur ou dans l'appareil (le format du document est AVI), les documents s'afficheront alors dans un écran de lecture.

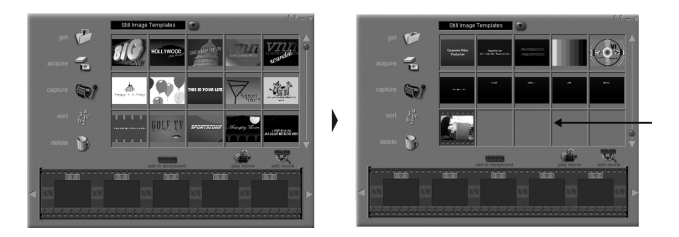

3. Sélectionnez les documents à l'intérieur de l'écran de lecture, un par un, puis cliquez sur ( ), le document sera alors ajouté au plateau d'édition. Cliquez sur ( ) puis cliquez sur ( ) une fois que le document est ajouté pour regarder le petit film que vous avez créé.

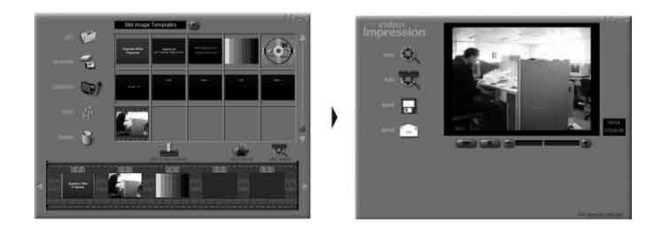

4. Après avoir regardé votre film, vous pouvez cliquer sur le bouton (  $\blacksquare$  ) de droite pour éditer le film. Ou vous pouvez cliquer sur le bouton ( $\Box$ ) de droite pour le stocker dans votre ordinateur. Veuillez patienter pour une sauvegarde complète si le document est très gros et que la vitesse de votre ordinateur est lente.

### **APPLICATION AMCAP**

**Remarques**: Lors de la connexion à la prise USB de votre ordinateur, le fonctionnement de la vidéo peut continuer si PC CAMERA est affiché sur l'écran de la caméra vidéo numérique.

1. Cliquez sur Sunplus Ca533a dans les programmes du Menu de Démarrage pour ouvrir le logiciel AMCAP pour accéder à la fonction vidéo.

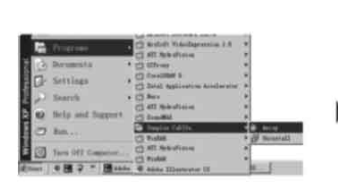

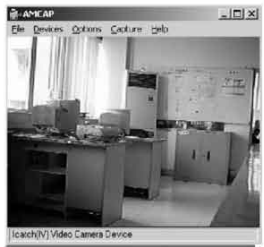

2. Cliquez sur ( Detions options), puis cliquez sur ( Video Capture Pin... capture vidéo) pour sélectionner la taille de la fenêtre dans la colonne de la taille de sortie.

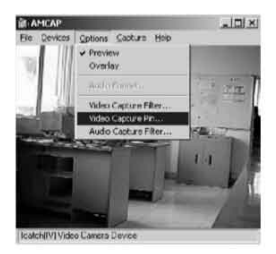

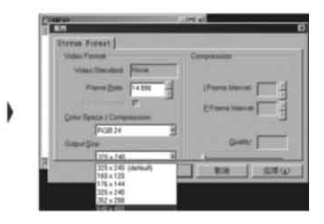

### PRECAUTIONS

#### Mémoire pleine

Vous ne pouvez plus filmer lorsque la mémoire de la caméra numérique est pleine. Dans ce cas, l'indication « Mémoire pleine » apparaîtra au centre de l'écran pendant deux secondes pour vous alerter lorsque vous appuyez sur le bouton Obturateur. Ce message n'apparaîtra pas tant que vous n'appuyez pas sur le bouton Obturateur à nouveau.

Description de la lecture de Vidéo sur votre PC

Le système d'édition de Vidéo est équipé de la technique intégrée mise à jour (Direct X 8.0). C'est pourquoi, les utilisateurs de Windows 98 et 2000 doivent installer Direct X fourni avec le système pour lire les fichiers d'édition de vidéo.

Note : Direct X est un programme de mise à jour de Microsoft Media Player Codec.

#### NOTES IMPORTANTES :

SI l'utilisateur souhaite déconnecter la Caméra Numérique du PC, il est nécessaire de confirmer que la caméra a cessé toutes les opérations. Pour arrêter les opérations, suivez les étapes suivantes :

Déconnexion d'un PC (Windows Me / 2000 / XP)

1. Appuyez sur l'icône dans la barre des tâches du PC. Sélectionnez l'élément à arrêter, par exemple, arrêter l'élément de stockage secondaire USB --- Disque dur (E :)

2. Pour retirer en toute sécurité la caméra numérique, suivez les instructions à l'écran.

**Recyclage des piles et des déchets électriques et électroniques (WEEE) :** Participons à la protection de notre environnement en éliminant les piles et les produits électriques usagés de façon responsable. Les déchets électriques et électroniques (WEEE) et les batteries ne doivent pas être jetés avec les ordures ménagères. Contacter la mairie de votre domicile pour connaître la marche à suivre afin que des substances polluantes ne contaminent pas l'environnement. Le logo qui est apposé sur ce produit témoigne de votre participation à la collecte, la récupération, au recyclage et à la réutilisation de ces déchets. Pb Batteries au plomb / Cd Batteries au cadmium / Hg Batteries au mercure.

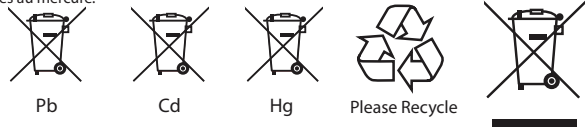

**"Risques d'épilepsie et précautions d'utilisation pour les jeux vidéos – arrêté du 2 novembre 1994 – JORF du 6.11.94"** Avertissement sur l'épilepsie. Certaines personnes sont susceptibles de faire des crises d'épilepsie comportant, le cas échéant, des pertes de conscience à la vue notamment de certains types de stimulations lumineuses fortes : successions rapides d'images ou répétition de figures géométriques simples, d'éclairs ou d'explosion. Ces personnes s'exposent à des crises lorsqu'elles jouent à certains jeux vidéos comportant de telles stimulations, alors même qu'elles n'ont pas d'antécédents médicaux, et n'ont jamais été sujettes elles-mêmes à des crises d'épilepsie. Si vous-même ou un membre de votre famille avez déjà présenté des symptômes liés à l'épilepsie (crises ou pertes de conscience) en présence de stimulations lumineuses, consultez votre médecin avant toute utilisation. Les parents se doivent également d'être particulièrement attentifs à leurs enfants lorsqu'ils jouent avec des jeux vidéos. Si vous-même ou votre enfant présentez l'un des symptômes suivants : vertiges, troubles de la vision, contractions des yeux ou des muscles, perte de conscience, trouble de l'orientation, mouvements involontaires ou convulsion, veuillez immédiatement cesser de jouer, et consultez un médecin. PRECAUTIONS A PRENDRE DANS TOUS LES CAS POUR L'UTILISATION D'UN LOGICIEL DE JEUX : Evitez de jouer si vous êtes fatigué ou si vous manquez de sommeil; Assurez-vous de jouer dans une pièce bien éclairée; En cours d'utilisation faites des pauses de 10 à 15 minutes toutes les heures.

Renseignements utiles à conserver. Les couleurs et les détails peuvent varier par rapport au modèle présenté sur la boîte. ALL RIGHTS RESERVED © 2006 SMOBY INTERACTIVE

Windows is a registered trademark of Microsoft Corporation.

Intel, Pentium and Celeron are registered trademarks of Intel Corporation. Fabriqué en Chine – Made in China.

ArcSoft PhotoImpression and ArcSoft VideoImpression are registered trademarks of ArcSoft, Inc. in the US, and or other countries.

Adobe and Reader are either registered trademarks of Adobe Systems Incorporated in the United States and/or other countries.

**SMOBY INTERACTIVE**

**Parc Dombes Côtière Activités 555 rue de la Craz BP 60 037 Dagneux 01121 Montluel Cedex France**

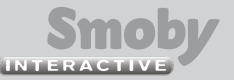